# **myPhonak Junior 1.2**

**Gebrauchsanweisung**

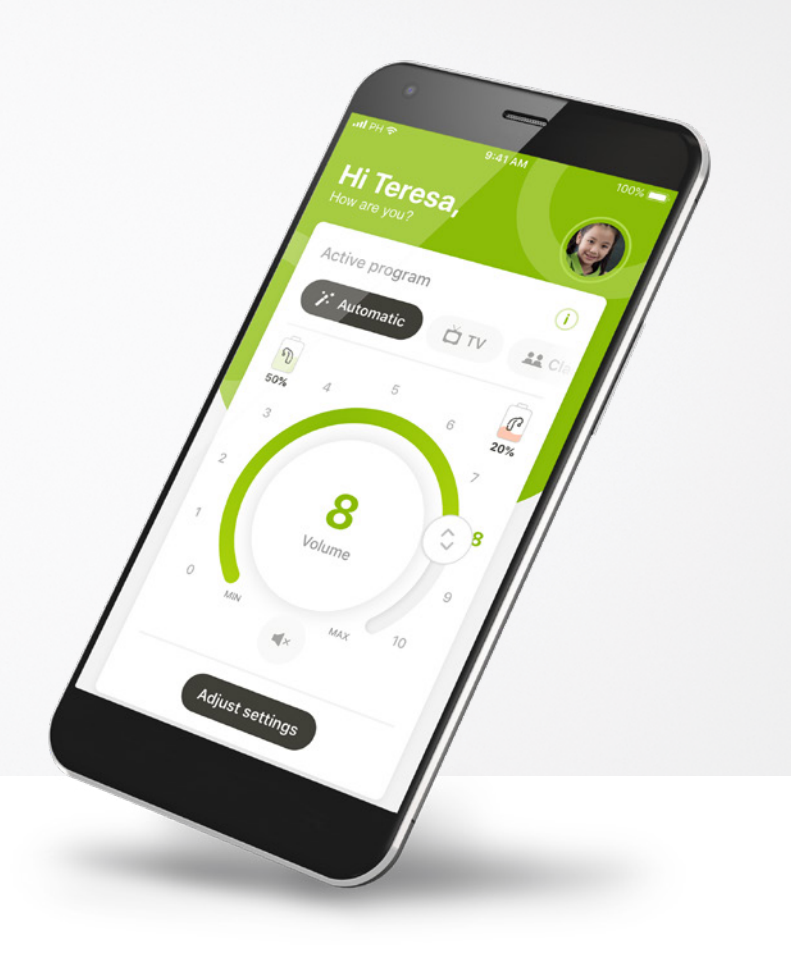

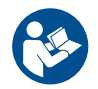

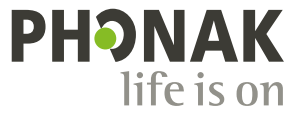

A Sonova brand

### **Erste Schritte**

Die myPhonak Junior App wurde von Sonova, dem weltweit führenden Unternehmen für Hörlösungen mit Sitz in Zürich in der Schweiz, entwickelt. Bitte lies Dir die Gebrauchsanweisung sorgfältig durch, um alle Möglichkeiten nutzen zu können, die Dir diese App bietet.

 $\bigcirc$ 

 $(i)$ 

 $\bigcap$ 

 $\binom{1}{1}$ 

 $\binom{1}{1}$ 

 $(i)$ 

In dieser Gebrauchsanweisung werden die Funktionen von myPhonak Junior und ihre Verwendung durch den Benutzer beschrieben. Außerdem werden Möglichkeiten der Kindersicherung beschrieben, damit bestimmte Funktionen nur unter elterlicher Aufsicht genutzt werden können. Lies Dir vor Nutzung der App die Gebrauchsanweisung durch.

Die kognitive Entwicklung von Kindern verläuft unterschiedlich, selbst bei Kindern im gleichen Alter. Daher müssen Reifegrad und Risikobewusstsein jedes Kindes individuell beurteilt werden, um zu entscheiden, ob die Nutzung von myPhonak Junior für das Kind geeignet ist. Die folgenden Empfehlungen können zur Orientierung dienen:

Selbständige Benutzung der Fernsteuerung: Für Kinder ab 10 Jahren geeignet, die selbstständig einschätzen können, wie sich die Einstellungen in der App auf ihr Gehör und ihre Wahrnehmung von Geräuschen auswirken.

Wesentliche Voraussetzung dafür ist die Fähigkeit, die Warnmeldungen lesen und verstehen zu können.

Benutzung der Fernsteuerung unter Anleitung: Für Kinder ab 7 Jahren geeignet, die in der Lage sind, sich klar zu Änderungen oder Anpassungen zu äußern, die von einer dritten Person über die App vorgenommen wurden. In diesem Fall können Eltern/ Erziehungsberechtigte Änderungen für das Kind vornehmen.

HINWEIS: Es ist äußerst wichtig, dass Eltern/Erziehungsberechtigte keine Änderungen vornehmen, wenn das Kind nicht in der Lage ist, ein zuverlässiges Feedback zu geben.

 $\bigwedge$ 

#### **Kompatibilitätsprüfung:**

Für die Nutzung von myPhonak Junior sind Phonak Hörsysteme mit Bluetooth®-Konnektivität erforderlich. myPhonak Junior kann auf Bluetooth® Low Energy (LE)-fähigen Smartphones genutzt werden und ist kompatibel mit den Betriebssystemen iOS® Version 14.0 oder höher. myPhonak Junior kann auf Android™ Geräten mit GMS-Zertifizierung genutzt werden, die Bluetooth® 4.2 und Android OS 8.0 oder höher unterstützen.

Die Bluetooth® Wortmarke und die Logos sind eingetragene Marken der Bluetooth SIG, Inc., jegliche Verwendung dieser Marken durch die Sonova AG erfolgt unter Lizenz.

iPhone® ist eine Marke von Apple, Inc.; eingetragen in den USA und in anderen Ländern.

Android ist eine Marke von Google, LLC.

IOS® ist eine eingetragene Marke oder Marke von Cisco Systems, Inc. und/oder seinen Tochtergesellschaften in den USA und bestimmten anderen Ländern.

## **Inhalt**

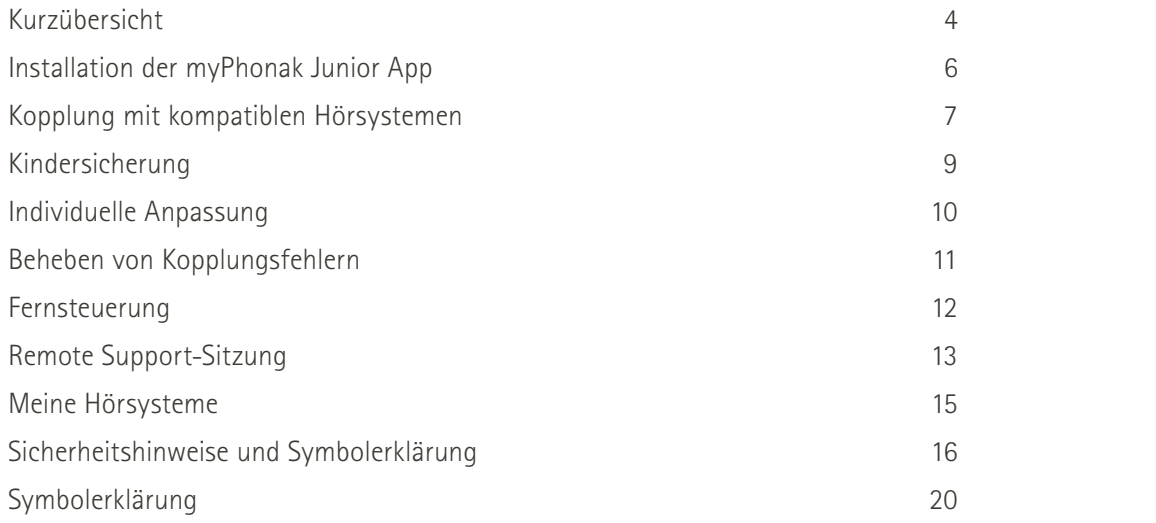

### **Kurzübersicht – Fernsteuerung**

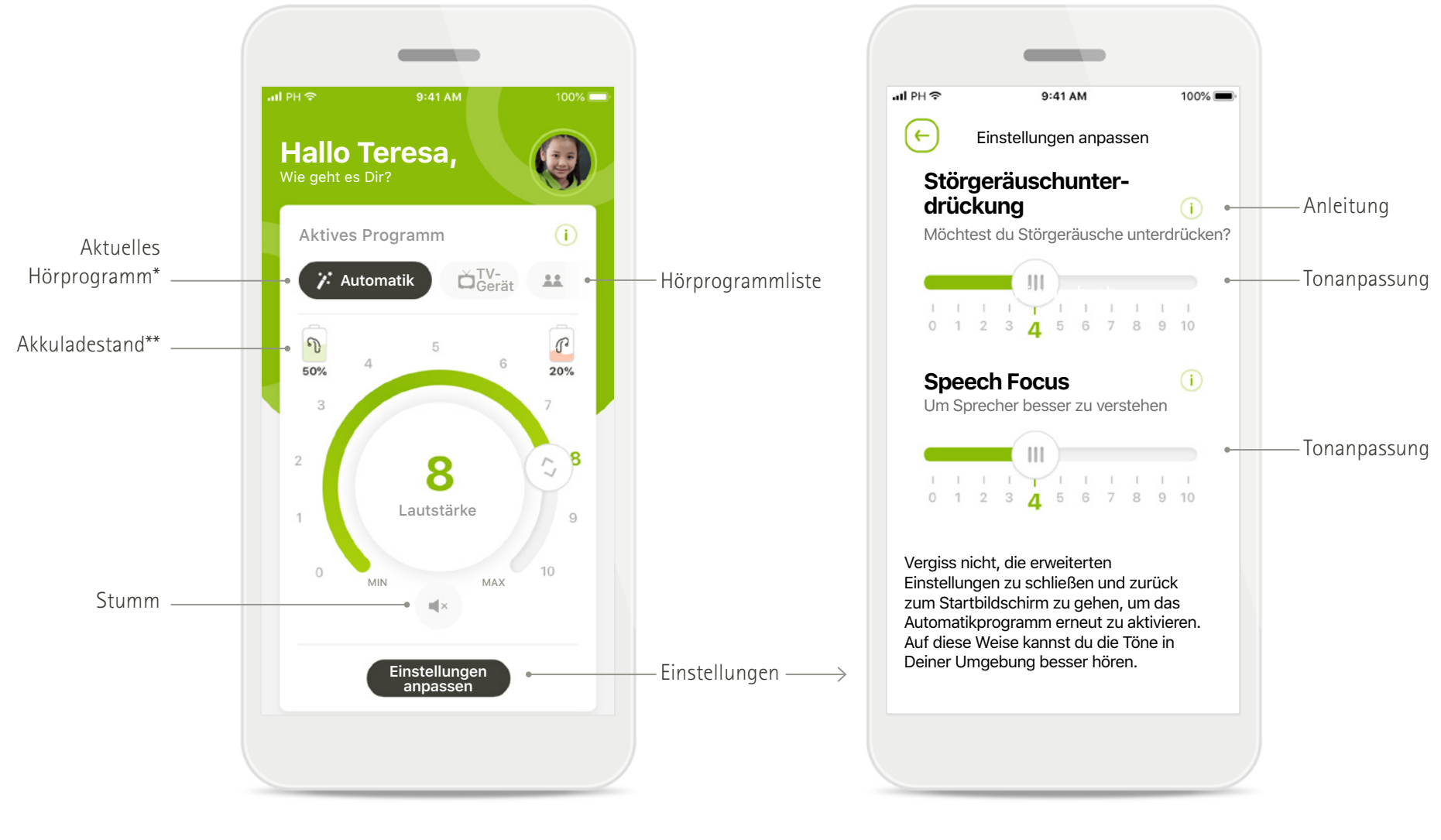

**Fernsteuerung Einstellungen anpassen**

\* AutoSense™ Sky OS für Sky Hörsysteme. AutoSense™ OS für Bolero, Naída und Audéo Hörsysteme.

\*\*Nur für wiederaufladbare Hörsysteme verfügbar

### **Kurzübersicht - Remote Support\***

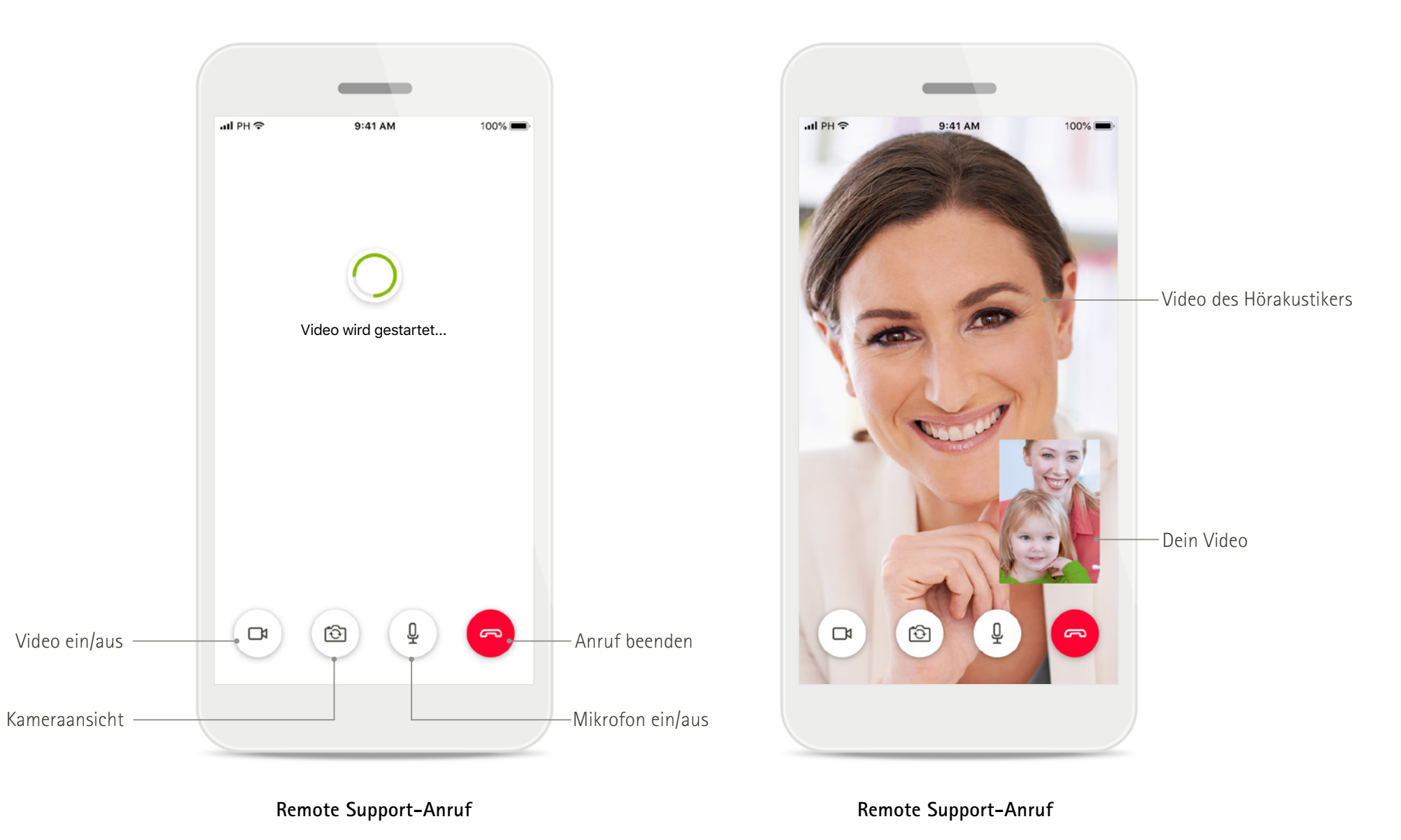

### **Installation der myPhonak Junior App**

- **• Verbinde Dein Smartphone über WLAN oder eine mobile Datenverbindung mit dem Internet.**
- **• Schalte auf Deinem Smartphone Bluetooth ein.**

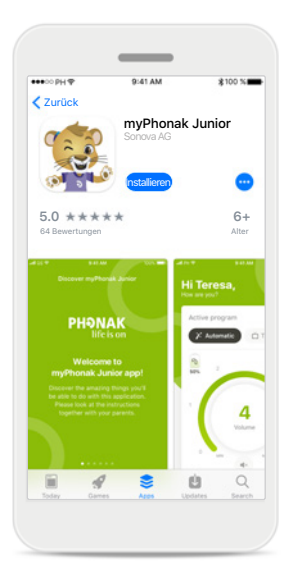

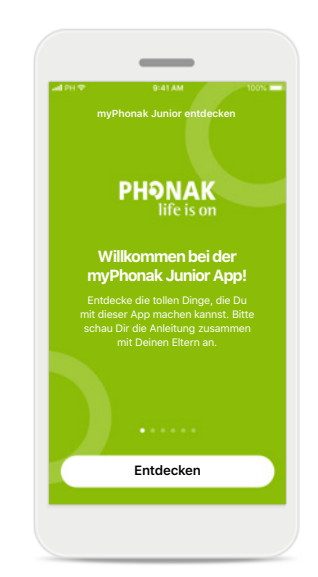

**Öffnen von myPhonak Junior** Öffne die App und klicke auf **Entdecken**.

#### **Datenschutzerklärung** Um die App verwenden zu können und fortzufahren, musst Du die Datenschutzerklärung

akzeptieren und auf **Ich stimme zu** tippen.

**Datenschutzerklärung myPhonak Junior entdecken**

Locam inquire dolor all amat, consactatu adipiscing elit. Sed eget conque tellus.

Aenean convalls augue in quam egestas

potenti. Praesent pulvinar id elit sed consectetur. Vestibulum au lectus metur Supportions consum news in consensus laoreet. Duis condimentum in velit vel

feugiat. Morbi hendrerit massa vel libero

rhoncus, eget facilisis metus dignissim. Ut

dignizzim pharetra ipsum, a fringilla ante euismod vitae. Donec blandit eget mauris sit

Curabitur dictum leo nec lacinia blandit

Pellentesque imperdiet semper enim, a

pellentesque, sit amet pharetra erat dapibus. Vivamus malesuada lacus eu turpis

amet feugiat.

tincidunt. Interdum et malesuada fames ac anta inques primis in fauritum. Supportions

**Ich stimme zu**

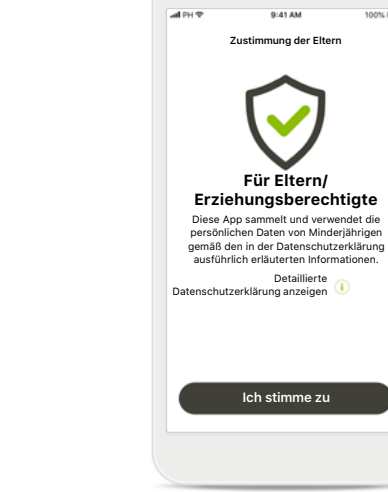

**Zustimmung der Eltern** Als Elternteil oder Erziehungsberechtigte müssen Sie Ihre Zustimmung zur Nutzung der App geben. myPhonak Junior sammelt und verwendet die persönlichen Daten von Minderjährigen gemäß den in der Datenschutzerklärung erläuterten Informationen.

 $\sim$ 

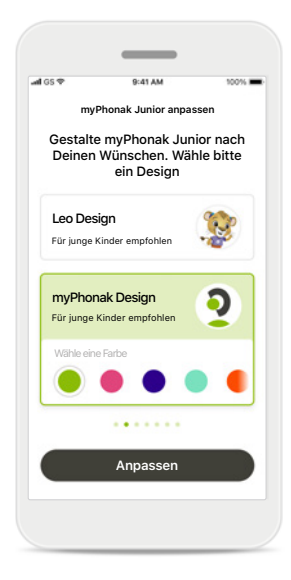

**Ein Design wählen** Eltern oder Erziehungsberechtigte bzw. Benutzer der App können zwischen den zwei Designs Leo und myPhonak wählen. Beide Designs bieten die gleichen App-Funktionen. Das Design kann während der Ersteinrichtung ausgewählt bzw. später über Mein Profil geändert werden.

#### **Herunterladen der myPhonak Junior App** Lade die App im Store herunter. Installiere die App und öffne dann myPhonak Junior.

### **Kopplung mit kompatiblen Hörsystemen\***

**Um bluetoothfähige Hörsysteme mit myPhonak Junior zu verbinden, folge bitte der Anleitung unten.\*\***

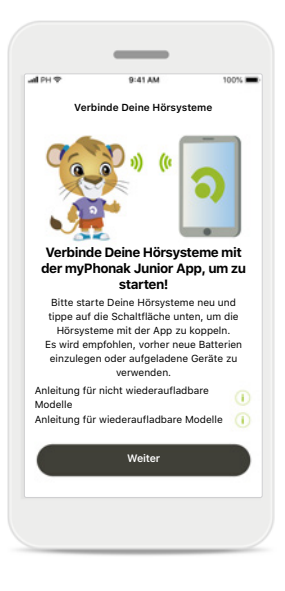

**Kopplungsanleitung** Tippe auf **Weiter** und folge der Anleitung für Deine Hörsysteme.

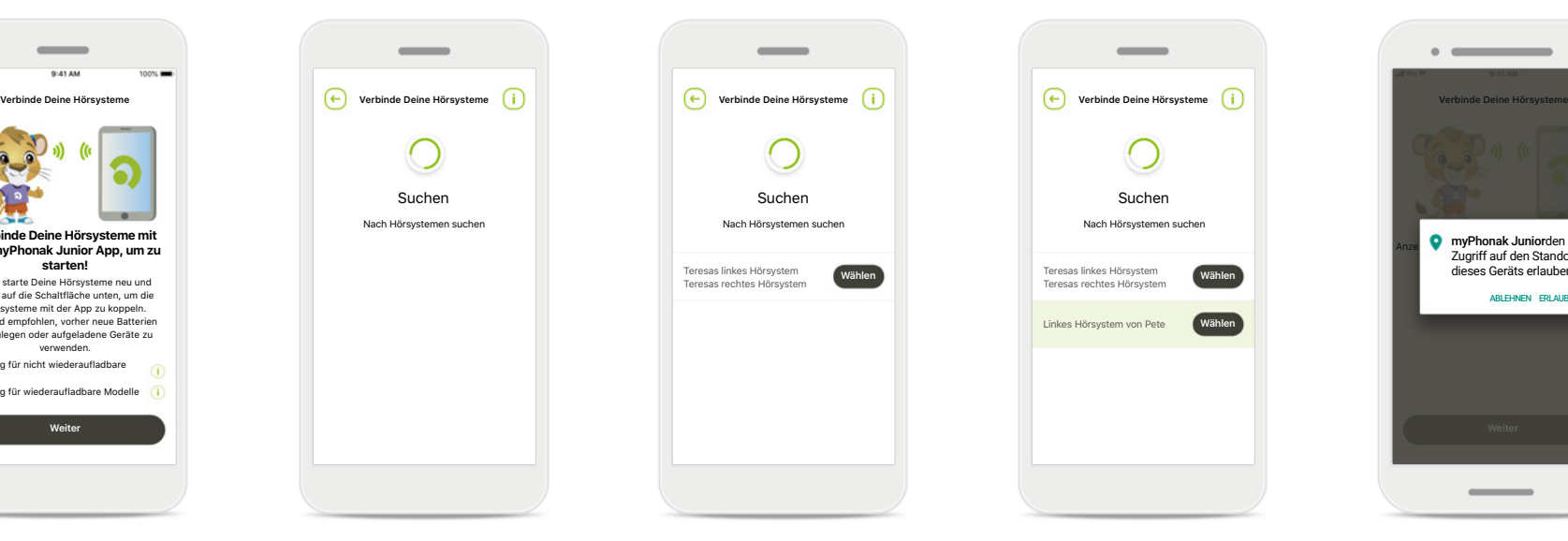

#### **Suchen**

Die App sucht nach kompatiblen Hörsystemen und zeigt eine Liste aller gefundenen Hörsysteme an. Dies kann einige Minuten dauern.

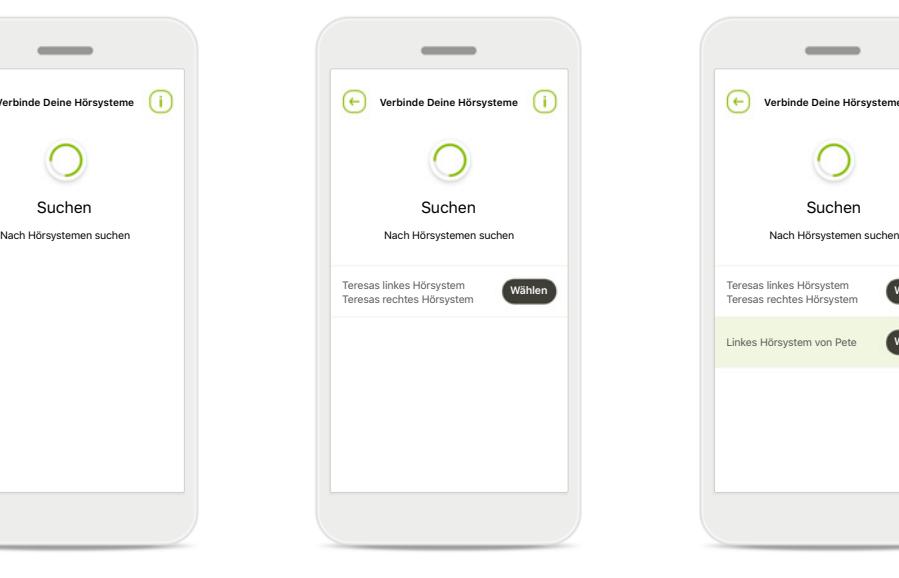

#### **Wählen**

Tippe auf **Wählen**, wenn Deine Hörsysteme in der Liste aufgeführt sind.

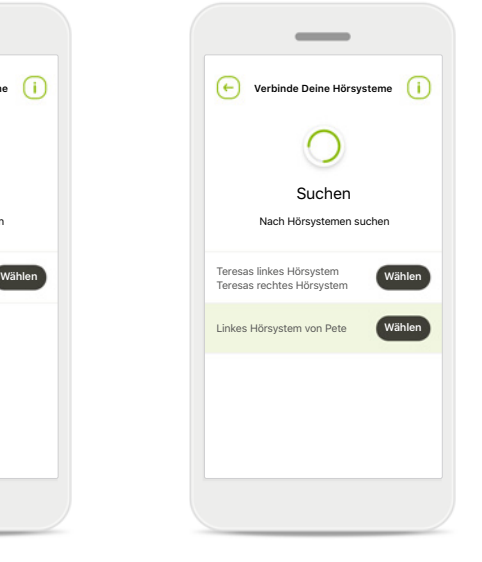

#### **Mehrere**

Wenn mehrere Hörsysteme gefunden wurden, werden diese in der Liste angezeigt. Um Dein Hörsystem zu markieren, drücke auf den Taster auf Deinem Hörsystem.

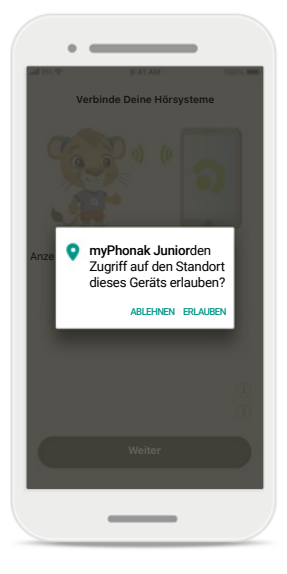

#### **Standort**

Auf Android-Geräten musst du Standortdienste aktivieren, wenn du Bluetooth-Geräte zum ersten Mal koppelst. Nach der Ersteinrichtung können die Standortdienste wieder deaktiviert werden.

\*Kompatibel mit Sky M, Sky Link M, Naida M, Bolero M, Audéo M, Naida P und Audéo P.

\*\*Bluetooth Streaming: Um über die Hörsysteme Musik zu streamen oder Telefonanrufe zu erhalten, gehe bitte auf Einstellungen > Bluetooth und füge die Hörsysteme zu Deiner Liste der verbundenen Geräte hinzu. Kehre anschließ App zurück, um die Kopplung fortzusetzen.

### **Kopplung mit kompatiblen Hörsystemen\***

**Um bluetoothfähige Hörsysteme mit myPhonak Junior zu verbinden, folge bitte der Anleitung unten.**

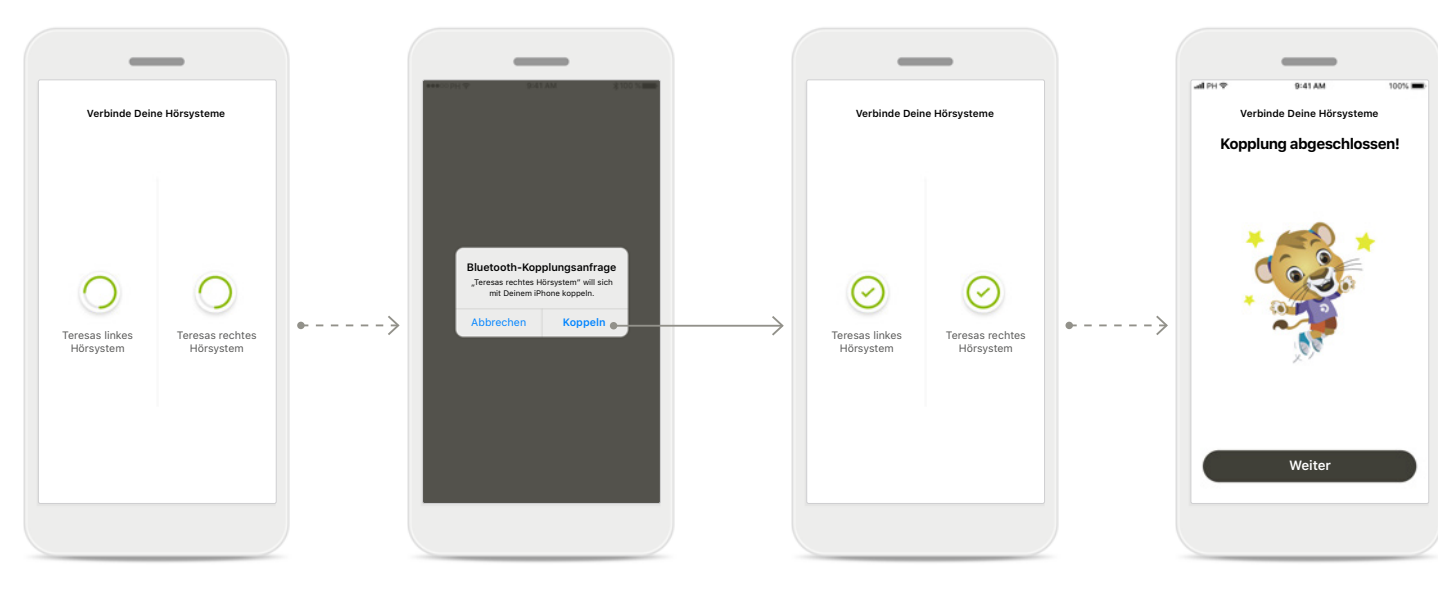

#### **Hörsysteme koppeln** Die App wird der Reihe nach eine Verbindung mit den Hörsystemen herstellen.

#### **Bestätigung für alle Hörsysteme**

Wenn Du dazu aufgefordert wirst, bestätige den Kopplungsvorgang, indem Du im Pop-up-Fenster für jedes einzelne Gerät auf **Koppeln** tippst.

**Kopplung abgeschlossen** Beide Hörsysteme wurden erfolgreich gekoppelt. Die App fährt automatisch mit dem nächsten Schritt fort.

#### **Einrichtung abgeschlossen** Du kannst nun alle kompatiblen Funktionen der App nutzen. Tippe auf **Weiter**, um zum Hauptbildschirm zu gelangen.

### **Kindersicherung**

**Um die Kindersicherung auf myPhonak Junior zu aktivieren, folge bitte der Anleitung unten.**

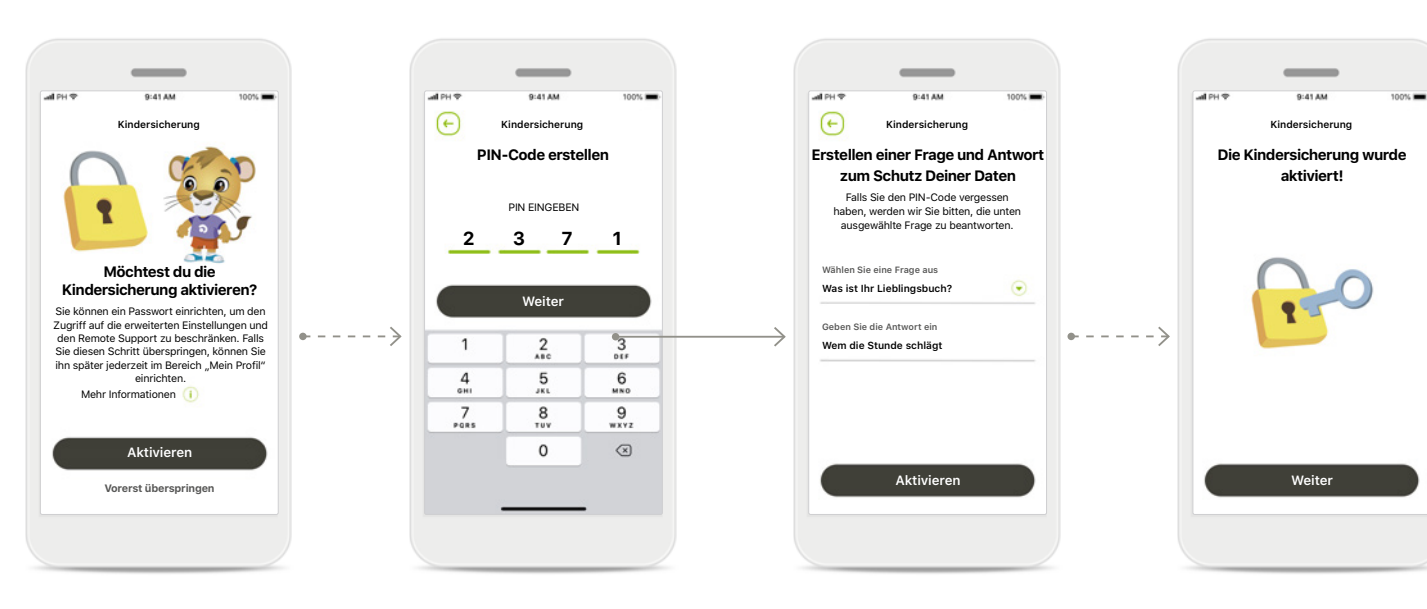

#### **Aktivierung der Kindersicherung**

Eltern/Erziehungsberechtigte können wählen, ob sie die Kindersicherung bei der Ersteinrichtung der App oder später über Dein Profil aktivieren möchten. Durch diese Funktion wird der Zugang zum Remote Support, zur Auto On-Funktion für wiederaufladbare Hörsysteme und zur Auswahl der Bluetooth-Bandbreite für Telefonanrufe eingeschränkt.

#### **PIN-Code erstellen**

Legen Sie einen 4-stelligen Code zur Aktivierung der Kindersicherung fest. Dieser PIN-Code kann jederzeit von Eltern/Erziehungsberechtigten geändert oder zurückgesetzt werden.

#### **Frage zum Schutz Ihrer Daten**

Wählen Sie eine Frage zum Schutz Ihrer Daten und geben Sie die richtige Antwort an. Diese Frage ermöglicht den Zugang zu eingeschränkten Funktionen, wenn Sie den 4-stelligen PIN-Code vergessen haben.

#### **Aktivierte Kindersicherung**

Nach Auswahl der Frage zum Schutz Ihrer Daten und Angabe der richtigen Antwort können Sie die Kindersicherung aktivieren. Die Kindersicherung kann auch im Menü der App deaktiviert werden, falls sie nicht benötigt wird.

### **Individuelle Anpassung**

**Um die myPhonak Junior App nach Deinen Wünschen anzupassen, folge bitte der Anleitung unten.**

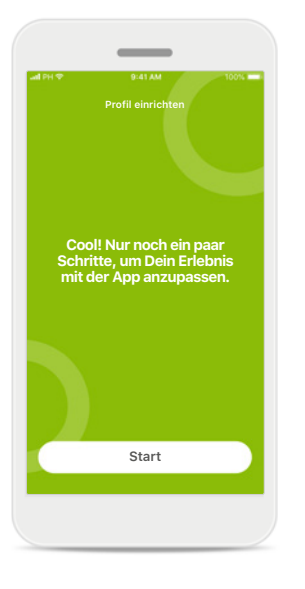

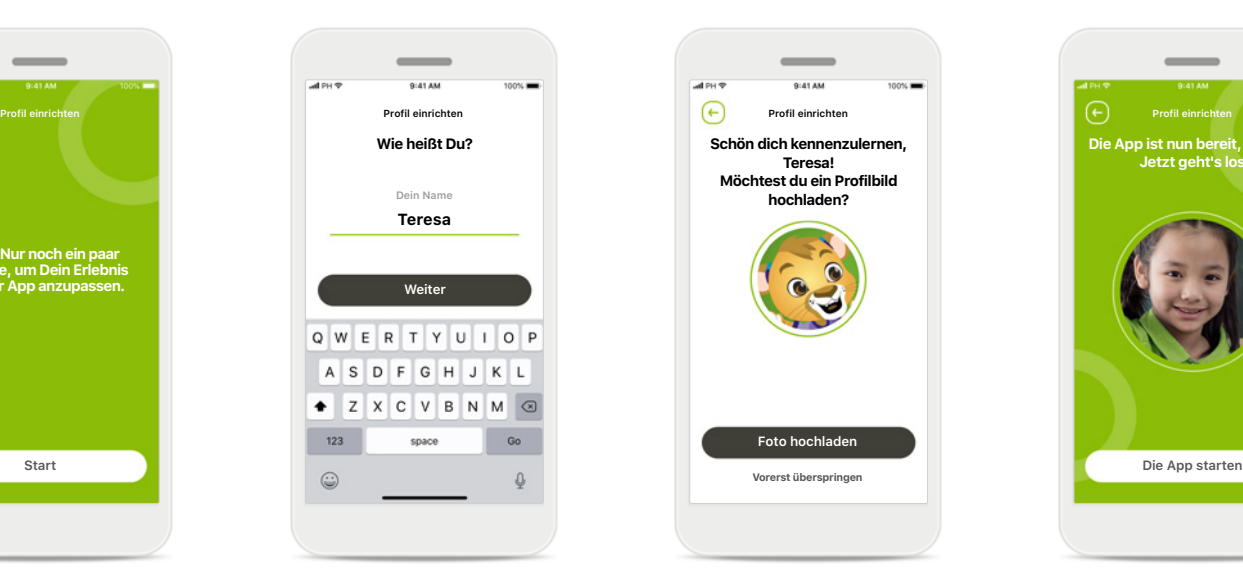

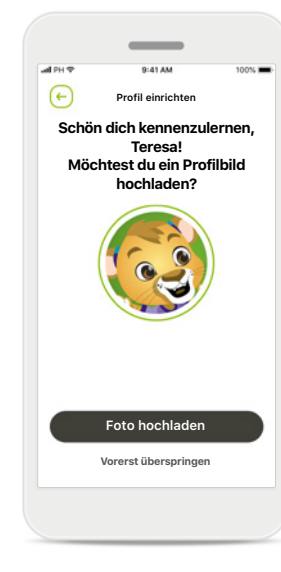

**Starten der individuellen Anpassung**

Du kannst die individuelle Anpassung während der Ersteinrichtung der App oder später im Bereich Dein Profil auf dem Startbildschirm vornehmen.

**Profilname des Benutzers** Wähle einen Benutzernamen. **Profilbild des Benutzers** Wähle ein Profilbild. Du kannst diesen Schritt überspringen und später im Bereich Dein Profil vornehmen.

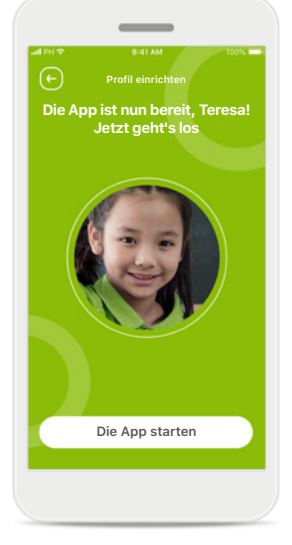

**Weitere Optionen** Weitere individuelle Anpassungsoptionen sind die Änderung der Hintergrundfarbe der App und der Farbe der virtuellen Hörsysteme und Hörwinkel.

### **Beheben von Kopplungsfehlern**

#### **Mögliche Fehler während der Konfiguration.**

**Weitere Informationen zur Fehlerbehebung findest du auf der Support-Seite von Phonak.**

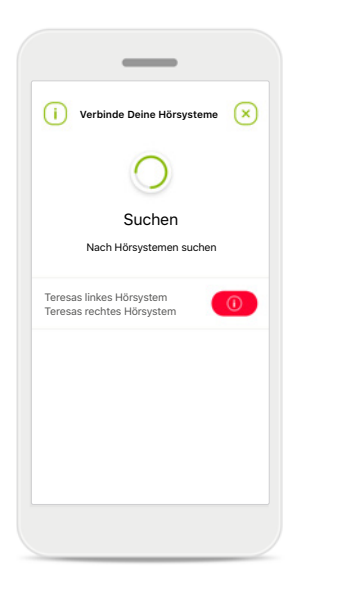

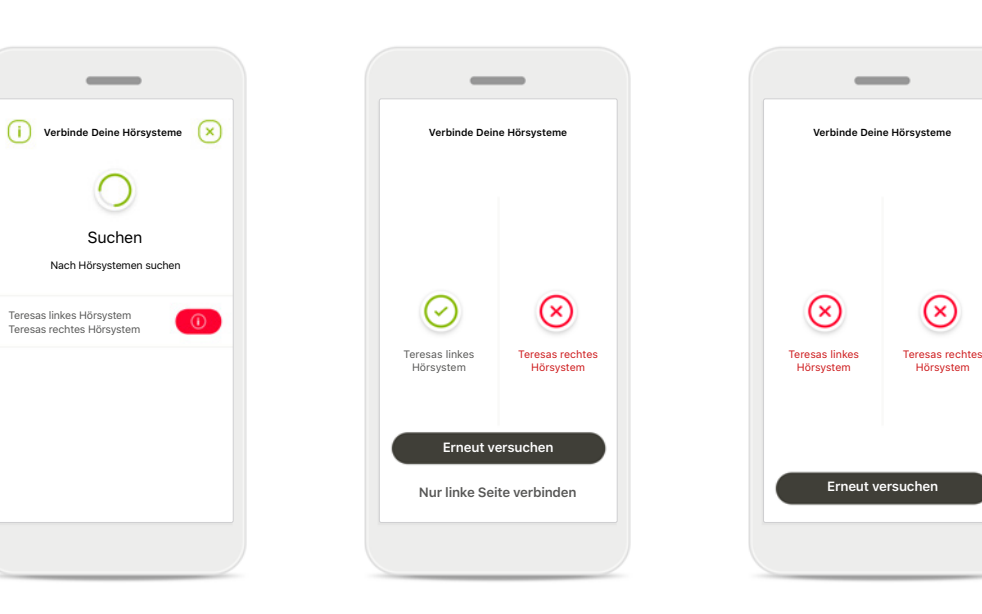

#### **Nicht kompatible Geräte** Die App kann keine Verbindung mit den Hörsystemen herstellen, da diese nicht kompatibel sind. Weitere Informationen dazu erhältst Du von Deinem Hörakustiker.

#### **Fehler beim Verbinden mit Hörsystemen**

Wenn die Kopplung zu einem der Hörsysteme fehlschlägt, hast Du zwei Möglichkeiten:

- 1. Auf **Erneut versuchen**  tippen, um den Kopplungsprozess erneut zu starten.
- 2. Mit nur einem der beiden Hörsysteme fortfahren.

**Keines der Hörsysteme konnte verbunden werden** Tippe auf **Erneut versuchen**, um den Kopplungsvorgang neu zu starten, und folge der Anleitung.

### **Hauptansicht der Fernsteuerung**

#### **Für sämtliche Hörsysteme verfügbare Funktionen.**

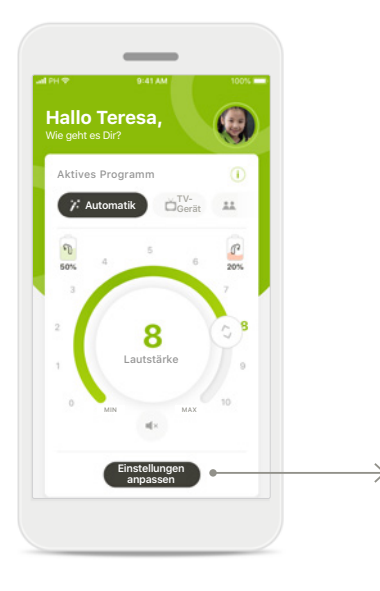

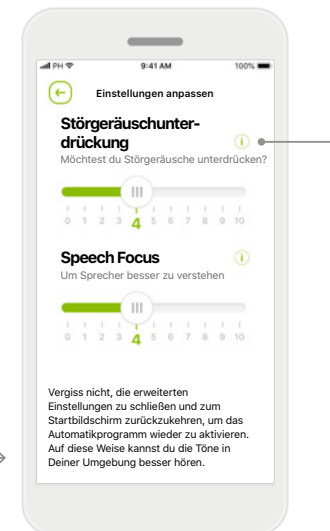

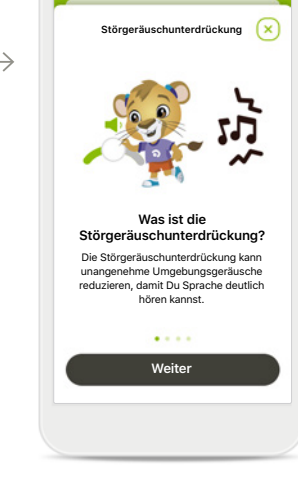

#### **Hörsystemlautstärke anpassen** Bewege den Lautstärkeregler, um die Lautstärke anzupassen.

#### **Aktives Programm ändern**

Tippe auf die verfügbaren Hörprogramme, um die Einstellungen an eine bestimmte Hörumgebung anzupassen. Du hast Zugriff auf alle Hörprogramme, die von Deinem Hörakustiker konfiguriert wurden.

#### **Einstellungen anpassen**

In der Einstellungsansicht hast Du Zugriff auf die folgenden Funktionen:

- Störgeräuschunterdrückung
- Speech Focus

#### **Informationen**

Du kannst mehr über die verschiedenen Funktionen erfahren, indem Du auf das Symbol $(i)$  tippst.

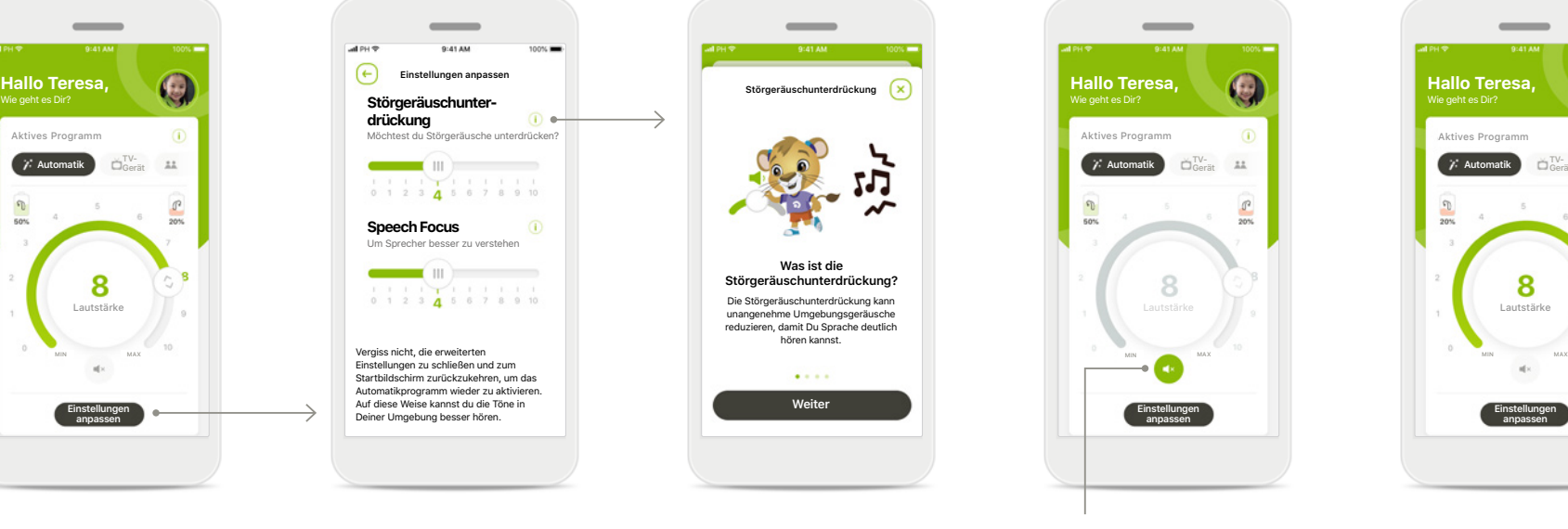

#### **Stumm**

Du kannst das Hörsystem bzw. die Hörsysteme stumm schalten, indem Du auf das Symbol **Stumm** tippst.

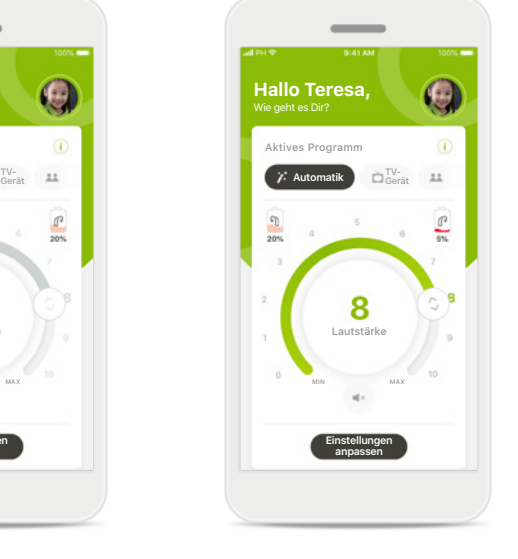

#### **Akkuladestand niedrig**

Sobald der Akkuladestand weniger als 20 % beträgt, erschient das Symbol rot. In dem Fall solltest Du die Hörsysteme zeitnah aufladen.

### **Remote Support-Sitzung**

**Wenn Du mobile Daten verwendest, können Gebühren bei Deinem Mobilfunkanbieter anfallen. Bitte wende Dich an Deinen Mobilfunkanbieter, bevor Du eine Phonak Remote Support-Sitzung startest.** 

**Eine Remote Support-Sitzung verbraucht für einen 10-minütigen Videoanruf ca. 56 MB Datenvolumen, während für einen klassischen Telefonanruf ca. 30 MB verbraucht werden.**

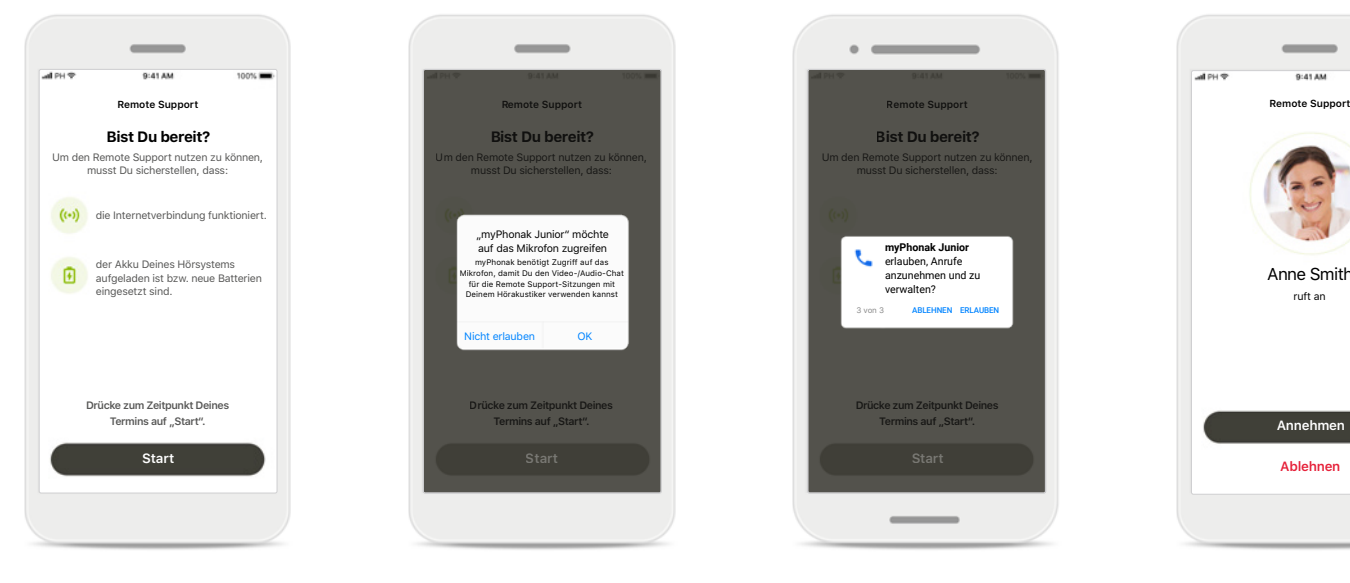

#### **Starten der Remote Support-Sitzung**

Öffne zum Zeitpunkt Deines Termins myPhonak Junior und tippe auf **Start**, damit Dein Hörakustiker weiß, dass Du bereit für den Phonak Remote Support-Termin bist.

#### **Zugriff auf Kamera und Mikrofon**

Tippe auf **OK**, um myPhonak Junior den Zugriff auf Deine Kamera und Dein Mikrofon zu erlauben.

#### **Zugriff auf myPhonak Anrufe**

Wenn Du ein Android-Smartphone hast, tippe auf **ERLAUBEN**. Damit gibst Du myPhonak Junior die Erlaubnis, Anrufe anzunehmen und zu verwalten.

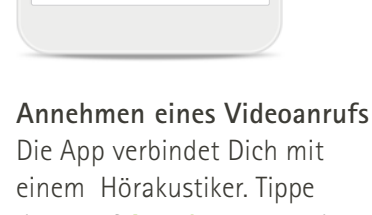

Anne Smith ruft an

 $\overline{\phantom{a}}$ 

**Annehmen Ablehnen**

dann auf **Annehmen**, um den Anruf Deines Hörakustikers anzunehmen.

### **Remote Support-Sitzung**

**Du kannst die Remote Support-Sitzung durch Ein- oder Ausschalten der Video- oder Audiofunktionen an Deine Bedürfnisse anpassen.**

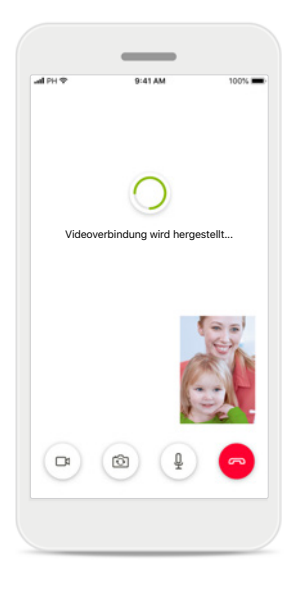

**Starten eines Videoanrufs** Nach einigen Sekunden ist das Videobild eingerichtet und Du kannst Deinen Hörakustiker sehen.

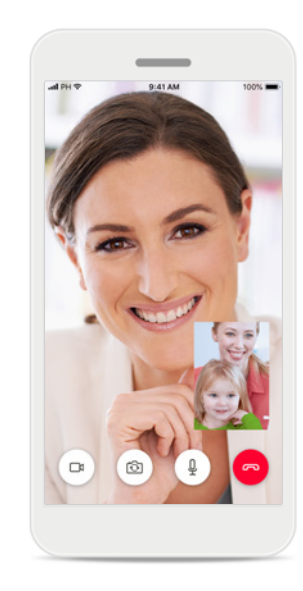

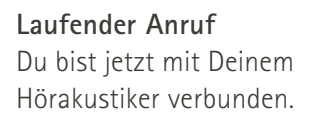

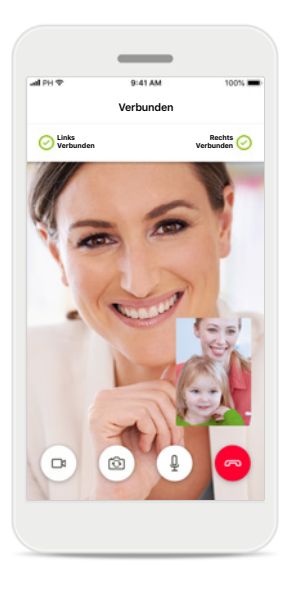

**Verbundene Hörsysteme** Wenn Dein Hörakustiker eine Verbindung zu Deinen Hörsystemen herstellen muss, kann er das per Fernzugriff über Dein Smartphone tun. Dein Hörakustiker wird Dich darüber informieren, wenn er sich mit Deinen Hörsystemen verbindet.

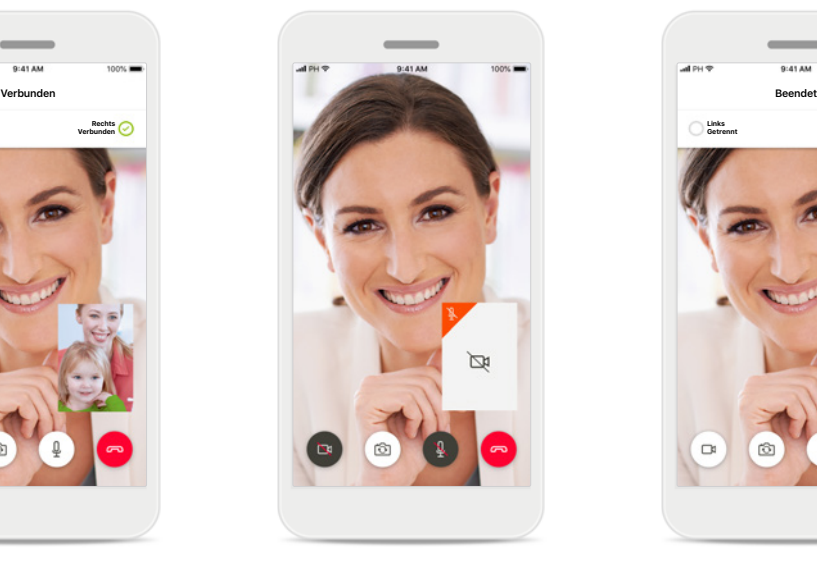

#### **Kein Video**

Wenn Du nicht möchtest, dass Dein Videobild übermittelt wird, kannst Du die Videofunktion durch Tippen auf die Schaltfläche deaktivieren.

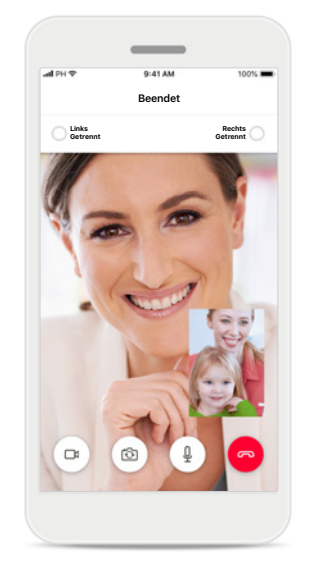

#### **Neue Einstellungen gespeichert** Während des

Verbindungsvorgangs und während der Speicherung der Einstellungen werden Deine Hörsysteme kurz stumm geschaltet. Du kannst den Status auf Deinem Bildschirm sehen.

### **Meine Hörsysteme**

**Diese Funktionen sind davon abhängig, wie Deine Hörsysteme programmiert wurden und welches Wireless-Zubehör Du verwendest.**

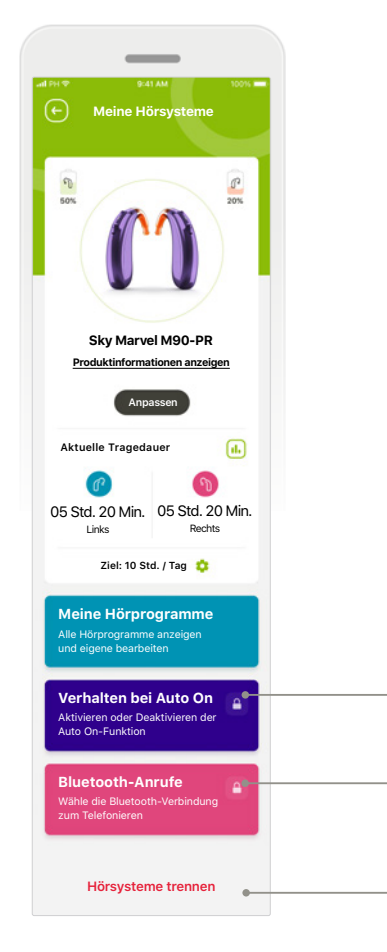

#### **Meine Hörsysteme**

Der Bildschirm ,Meine Hörsysteme' liefert wichtige Informationen über den Akkustand (wiederaufladbare Geräte), Deinen

Hörsystemtyp, die Installation von Roger-Lizenzen, die Tragedauer, Meine Hörprogramme, das Verhalten bei Auto On und Bluetooth-Anrufe. Auch das Aussehen Deiner Hörsysteme kann hier angepasst werden.

**Kindersicherung** Die Kindersicherung kann kleinere Kinder davor schützen, ihre

**Du bist leider noch zu jung, um Dich alleine anzumelden**<br>Wenn Du auf diesen Bereich zugreifen

Wenn Du auf diesen Bereich zugreifen möchtest, frage bitte Deine Mutter oder Deinen Vater!

PIN-Code verges **2 3 7 1** PIN EINGEBEN

**Hörsysteme trennen**

 $\Omega$ 

**Weiter**

Hörsysteme versehentlich zu

trennen.

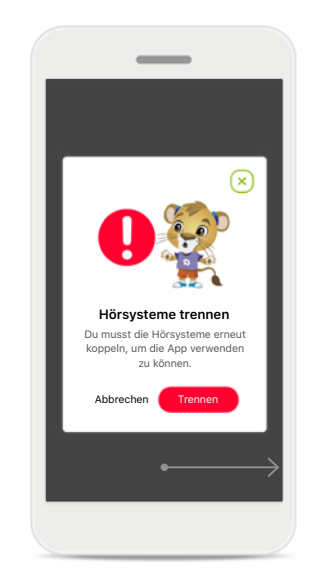

**Hörsysteme trennen** Du kannst Deine Hörsysteme aus der App entfernen, indem Du auf **Trennen** tippst. Bitte beachte, dass Du dann Deine Hörsysteme erneut koppeln musst, um die App nutzen zu können.

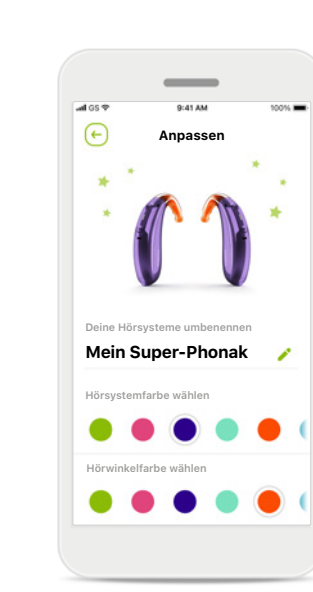

**Individuelle Anpassung\*** Die in der App angezeigte Farbe von Hörsystemen und Hörwinkeln sowie der Name des Hörsystems können geändert werden

# **Tragedauer\***

5 Std. 15 Min. Links

Links Rechts

Ħ 11 18:00 19:00 20:00 21:00 22:00 23:00

Synchronisiert um 07:30 Uhr am 04.12.2021

Gesamt

6 Std. 20 Min. Rechts

Gesamt

Min.

 $\sqrt{ }$ 

**Tragedaue** Tag Monat Dienstag, 28. Sept

> 1 Std. 00 Min.

0 Std. 20 Min.

 $\overline{AB}$ 

╔

Die Tragedauer gibt einen Überblick darüber, wie lange die einzelnen Hörsysteme täglich bzw. monatlich genutzt werden. Hörsysteme mit Akkus liefern die umfangreichsten Informationen zur Tragedauer.

**Bitte lies Dir die folgenden Sicherheitshinweise genau durch, bevor Du die App in Gebrauch nimmst.**

#### **Verwendungszweck:**

Die myPhonak App dient dazu, bestehende Hörsystemfunktionen, den Zugriff auf Statusinformationen und die Kommunikation zwischen dem Hörsystemträger und dem Hörakustiker drahtlos und auf visualisierte Weise auszuwählen, anzupassen und zu speichern.

#### **Vorgesehene Kundengruppe:**

Die vorgesehene Kundengruppe für diese Hörsystemlösung sind Hörsystemträger (Laien), die Wert darauf legen, ihre Hörsysteme in entsprechenden realen Situationen optimal anpassen zu können, für Anpassungen nicht ins Fachgeschäft kommen zu müssen und sich über ihre Erfahrungen auszutauschen.

• Profil der Zielgruppe:

Detaillierte Informationen hierzu sind auf Seite 2 zu finden

Die Gebrauchsanweisung für alle App-Versionen in allen anwendbaren Sprachen in elektronischer Form ist über die Webseite zugänglich. Für den Zugriff auf die Gebrauchsanweisung bitte folgende Anweisungen befolgen:

- Rufe die Seite https://www.phonak.com/en-int/support auf und wähle das entsprechende Land
- Klicke auf "Support" (Englisch) bzw. das entsprechende Wort in Deiner Sprache
- Klicken Sie auf "User Guides" (Englisch), oder dessen Entsprechung in der jeweiligen Sprache
- Klicke auf "Apps" (Englisch) bzw. das entsprechende Wort in Deiner Sprache
- Wähle "myPhonak Junior App"

Alternativ kann die aktuelle Version der Gebrauchsanweisung von myPhonak direkt über die App aufgerufen werden, indem Du zum Bereich Support gehst und dann auf die Karte "Gebrauchsanweisung" tippst. Die Gebrauchsanweisung öffnet sich dann in einem externen Browser-Fenster.

#### **Sicherheitshinweis**

Patientendaten sind personenbezogene Daten, die geschützt werden müssen:

- Stellen Sie sicher, dass auf Ihrem Smartphone das aktuellste Betriebssystem installiert ist. Automatische Updates aktivieren.
- Vergewissern Sie sich, dass die installierte App-Version aktuell ist
- Verwenden Sie mit Ihren Hörsystemen nur Original-Apps von Sonova aus offiziellen Shops.
- Installiere nur seriöse Apps aus offiziellen Shops.
- Nutze starke Passwörter und halte Deine Zugangsdaten geheim
- Sperre das Telefon mit PIN und/oder biometrischen Merkmalen (z. B. Fingerabdruck, Gesicht) und stelle ein, dass das Telefon nach einigen Minuten der Inaktivität automatisch gesperrt wird.
- Stellen Sie sicher, dass installierte Apps nur Zugriff auf notwendige Informationen haben
- Vermeiden Sie die Bluetooth-Kopplung mit Ihren Hörsystemen an öffentlichen Plätzen. damit es zu keiner unerwünschten Interferenz mit Anderen kommt. Wir empfehlen, die Bluetooth-Kopplung zu Hause durchzuführen.

• Nutzen Sie KEIN defektes oder gerootetes Smartphone Stellen Sie sicher, dass die Daten jederzeit geschützt sind. Bitte beachten Sie, dass diese Auflistung nicht vollständig ist.

- Wenn Du Daten über unsichere Kanäle überträgst, anonymisiere oder verschlüssele diese.
- Schütze Deine Smartphone-Datensicherungen nicht nur vor Datenverlust, sondern auch vor Diebstahl.
- Entferne sämtliche Daten von Smartphones, die Du nicht mehr verwendest oder die entsorgt werden sollen.

**Bitte lies Dir die folgenden Sicherheitshinweise genau durch, bevor Du die App in Gebrauch nimmst.**

#### **Software-Wartung:**

Wir überprüfen ständig Feedbacks der Märkte. Wenn Du Probleme mit der neuesten App-Version hast, wende Dich bitte an die örtliche Vertretung des Herstellers und/oder gib ein entsprechendes Feedback im App Store oder Google Play Store.

#### **Indikationen**

Bitte beachte, dass die Indikationen nicht von der mobilen App abgeleitet werden, sondern von kompatiblen Hörsystemen. Allgemeine klinische Indikationen für die Verwendung von Hörsystemen und Tinnitus Balance sind:

- Vorhandener Hörverlust
	- Unilateral oder bilateral
	- Schallleitungs- oder Schallempfindungsschwerhörigkeit oder beides
	- Leicht- bis hochgradig
- Vorhandensein von chronischem Tinnitus (nur für Hörsysteme mit Tinnitus Balance)

#### **Kontraindikationen**

Bitte beachte, dass die Kontraindikationen nicht von der mobilen App abgeleitet werden, sondern von kompatiblen Hörsystemen. Allgemeine klinische Kontraindikationen für die Verwendung von Hörsystemen und Tinnitus Balance sind:

- Hörverlust liegt nicht im Anpassungsbereich des Hörsystems (d. h. Verstärkung, Frequenzgang)
- Akuter Tinnitus
- Deformität des Ohres (d. h. verschlossener Gehörgang, fehlende Ohrmuschel)
- Neuraler Hörverlust (retrocochleäre Pathologien wie fehlender/nicht lebensfähiger Hörnerv)

Die Hauptkriterien für die Überweisung eines Kunden zur Begutachtung durch eine medizinische Fachkraft bzw. einen anderen Spezialisten und/oder eine Behandlung sind:

- Sichtbare kongenitale oder traumatische Deformation des Ohrs Aktiver Ausfluss aus dem Ohr in den letzten 90 **Tagen**
- Plötzlicher oder schnell voranschreitender Hörverlust auf einem oder beiden Ohren innerhalb der letzten 90 Tage
- Akuter oder chronischer Schwindel
- Audiometrische Differenz zwischen Luft- und Knochenleitung von mindestens 15 dB bei 500 Hz, 1000 Hz und 2000 Hz
- Sichtbarer Nachweis einer signifikanten Cerumenansammlung oder eines Fremdkörpers im Gehörgang
- Schmerzen oder Beschwerden im Ohr
- Abnormes Erscheinungsbild des Trommelfells und des Gehörgangs wie z. B.
	- Entzündung des äußeren Gehörgangs
	- Perforiertes Trommelfell
	- Andere Abnormitäten, die der Hörakustiker als medizinisch bedenklich einstuft

Der Hörakustiker kann entscheiden, dass eine Überweisung nicht angemessen oder im besten Interesse des Patienten ist, wenn Folgendes zutrifft:

- Wenn es ausreichend Belege dafür gibt, dass die Erkrankung vollständig von einem medizinischen Spezialisten untersucht wurde und jede mögliche Behandlung erfolgt ist.
- Die Erkrankung sich seit der vorherigen Untersuchung und/oder Behandlung weder verschlechtert noch signifikant verändert hat
- Hat sich der Patient auf der Grundlage einer informierten und fachkundigen Entscheidung dazu entschieden, den Ratschlag, ein ärztliches Gutachten einzuholen, nicht anzunehmen, ist es zulässig, mit der Empfehlung passender Hörsysteme fortzufahren, sofern folgende Aspekte beachtet werden:
	- Die Empfehlung wird sich nicht nachteilig auf die Gesundheit oder das allgemeine Wohlbefinden des Patienten auswirken
	- **17** nicht annimmt und dass dies eine bewusst getroffene • Die Unterlagen bestätigen, dass alle erforderlichen Betrachtungen im besten Interesse des Patienten vorgenommen wurden. Falls gesetzlich vorgeschrieben, hat der Kunde eine Erklärung unterschrieben, dass er die empfohlene Überweisung Entscheidung ist.

**Bitte lies Dir die folgenden Sicherheitshinweise genau durch, bevor Du die App in Gebrauch nimmst.**

#### **Verwendungsbeschränkung**

Der Nutzungsumfang der App hängt von den Eigenschaften des kompatiblen Geräts bzw. der kompatiblen Geräte ab.

#### **Nebenwirkungen**

Bitte beachte, dass die Nebenwirkungen nicht von der mobilen App abgeleitet werden, sondern von kompatiblen Hörsystemen. Physiologische Nebenwirkungen von Hörsystemen wie Tinnitus, Schwindel, Cerumenbildung, zu viel Druck, Schwitzen oder Feuchtigkeit, Blasen, Juckreiz und/oder Ausschlag, Verstopfung oder Völlegefühl und deren Folgen wie Kopf- und/oder Ohrenschmerzen, können durch den Hörakustiker behoben oder reduziert werden. Herkömmliche Hörsysteme können Kunden höheren Geräuschpegeln aussetzen, was zu einer Verschiebung der Schwellenwerte im durch Schalltrauma betroffenen Frequenzbereich führen kann.

#### **Nutzen**

Die App bietet entsprechenden Benutzern die Möglichkeit, die Hörsystemeinstellungen innerhalb des bei der Erstanpassung festgelegten Bereichs anzupassen.

Die App ermöglicht es den vorgesehenen Benutzern (Hörsystemträgern), sich mit Hörakustikern zu verbinden und mit ihnen zu kommunizieren, um Hörsystemeinstellungen aus der Ferne anzupassen. Beschreibung der kompatiblen Hörsysteme, Auflistung der Plattform, für Formfaktoren: Angabe aller Formfaktoren

Jedes schwerwiegende Vorkommnis, das im Zusammenhang mit der App aufgetreten ist, muss dem Hersteller und der zuständigen Behörde des Wohnsitzstaates gemeldet werden. Ein schwerwiegendes Vorkommnis ist ein Vorkommnis, das direkt oder indirekt eine der nachstehenden Folgen hatte oder haben könnte:

- a) den Tod eines Patienten, Benutzers oder einer anderen Person
- b) die vorübergehende oder dauerhafte schwerwiegende Verschlechterung des Gesundheitszustandes eines Kunden, Benutzers oder einer anderen Person
- c) eine schwerwiegende Gefahr für die öffentliche Gesundheit

**Bitte lies Dir die folgenden Sicherheitshinweise genau durch, bevor Du die App in Gebrauch nimmst.**

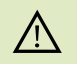

Du trägst die Verantwortung für die Nutzung Deines persönlichen Smartphones. Sei vorsichtig im Umgang mit Deinem Smartphone und der App.

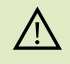

Durch Verringerung der Verstärkung oder Erhöhung der Geräuschunterdrückung kann die Hörbarkeit von Warn- oder sicherheitsrelevanten Signalen beeinträchtigt werden. Dies kann zu gefährlichen Situationen führen.

- Um eine kostenlose Papierversion der Gebrauchsanweisung zu erhalten, wende Dich bitte an die lokale Sonova-Vertretung. Die Gebrauchsanweisung wird innerhalb von 7 Tagen zugeschickt.
- Wenn die Hörsysteme aufgrund einer ungewöhnlichen Feldstörung  $\circ$ nicht auf das Gerät reagieren, entfernen Sie sich aus dem Störfeld.
- $\bigcirc$ 
	- Wenn die Hörsysteme nicht reagieren, überprüfen Sie bitte, ob die Hörsysteme eingeschaltet sind und die Batterie nicht leer ist.

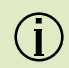

 $(i)$ 

Aktivieren Sie Bluetooth. Bevor eine Verbindung zu Ihren Hörsystemen hergestellt werden kann, muss Bluetooth aktiviert werden.

# **Symbolerklärung**

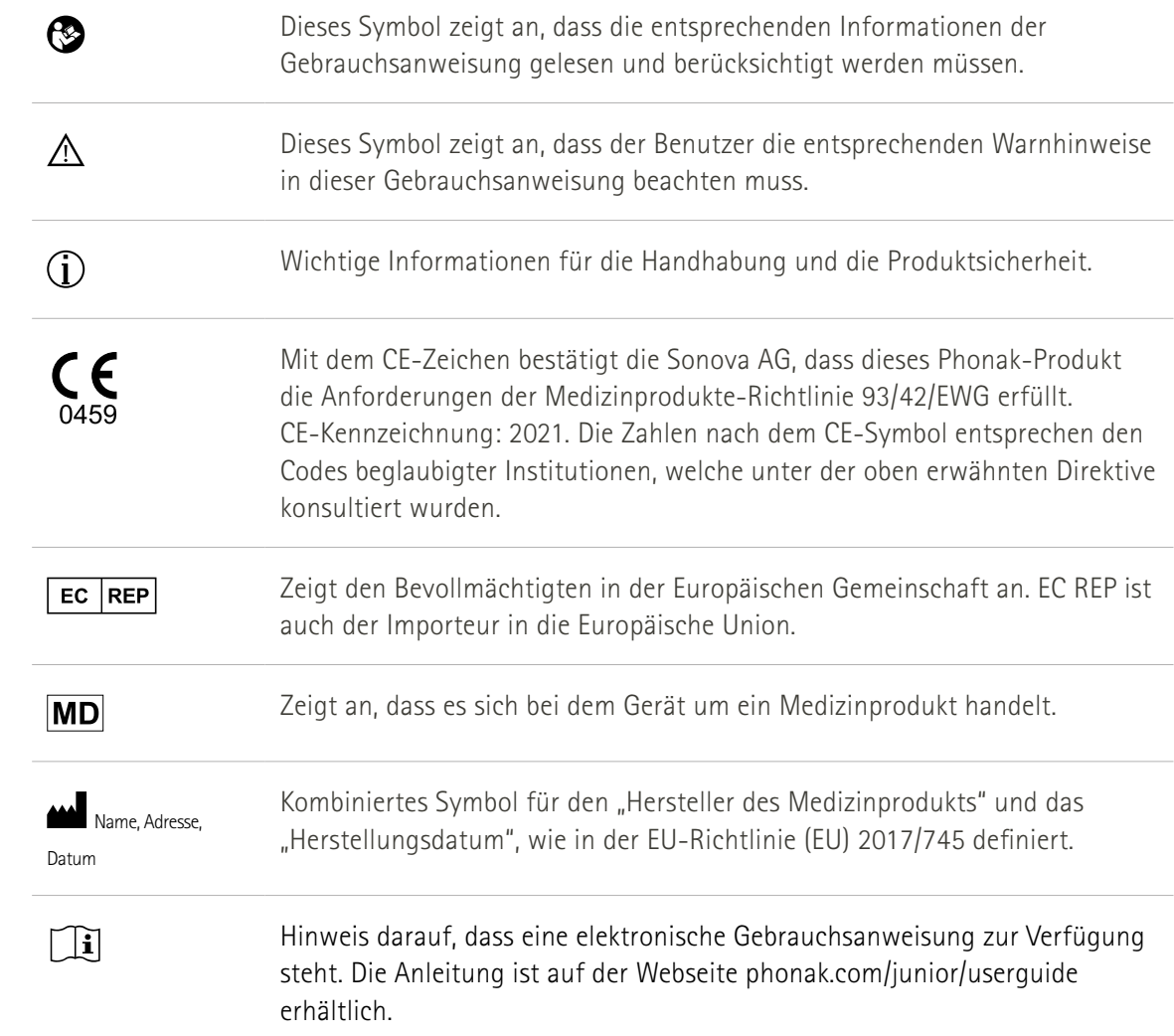

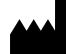

Sonova AG · Laubisrütistrasse 28 CH-8712 Stäfa · Schweiz

#### $E$  $REP$

Sonova Deutschland GmbH Max-Eyth-Str. 20 70736 Fellbach-Oeffingen · Deutschland

**V3.00/2023-06/NLG © 2021-2023 Sonova AG All rights reserved** 

**Die Gebrauchsanweisung bezieht sich auf die App myPhonak Junior 1.2 App sowie auf die Vorgängerversion myPhonak Junior 1.** 

**Wenn Du eine ältere Version der App-Gebrauchsanweisung brauchst, kontaktiere bitte Deine lokale Vertretung oder informiere Dich auf der Webseite.**

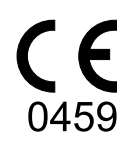